## Sending a message to DM using AccuRoute Desktop

For detailed information on sending messages using AccuRoute Desktop, consult the user guide located at: <a href="http://www.omtool.com/documentation/Accuroute/v22/AccurouteDesktop/AccuRouteDesktopV22UserGuide.pdf">http://www.omtool.com/documentation/Accuroute/v22/AccurouteDesktop/AccuRouteDesktopV22UserGuide.pdf</a>

## To send a message to DM using AccuRoute Desktop:

 Start AccuRoute Desktop. Click START, go to the Omtool programs group, and select AccuRoute DESKTOP. Log in if prompted. The application appears on your desktop.

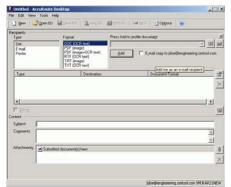

2 Select the destination type **DM** in the **RECIPIENTS TYPE** list and select a file format for your message in the **FORMAT** list.

For more information on the available file formats, consult the AccuRoute Desktop User Guide.

3 Click ADD. The Select Library window appears.

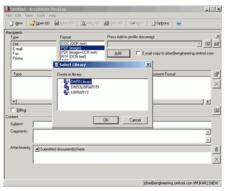

4 Select the appropriate DM library and click **OK**. The Document Profile window appears.

|     | Occument Profile                            | ×            |
|-----|---------------------------------------------|--------------|
|     | Author                                      | -            |
|     | Circut                                      | eing ontool  |
| n   | Matter                                      | and reaction |
|     | Document Type                               |              |
| 4   | Description                                 | -            |
|     | Access Control                              |              |
|     | Secure Document                             | 1            |
|     | Retention Schedule History                  |              |
| ₽   | Type Created: 35/2005 ACMPASTRATOR          |              |
| *   | Betention Days Edited: 36/2006 ADMPRSTRATOR |              |
| , 1 | Enable Content Searching F Billable         |              |
|     |                                             | ·            |
| 6   |                                             |              |
|     | Detain>>                                    | 1            |

For information on using billing, consult the AccuRoute Desktop User Guide or your system administrator.

© 2006 by Omtool, Ltd. All rights reserved.

## Continued: Sending a message to DM using AccuRoute Desktop

5 Complete the Document Profile window and click **OK**. The Uploading document window appears.

|      | ument Profil  |                  | -         |                   | _  | -      | ×        |
|------|---------------|------------------|-----------|-------------------|----|--------|----------|
| Doe  | sument Harne  | OrteoofStub      |           |                   |    |        |          |
|      | Author        | RED              |           | red               |    |        |          |
|      | Cject         | ONE              | -         | clert pro-        |    |        | eing onl |
|      | Matter        | 2                |           | mitter 2 client 1 |    |        | erg ces  |
| De   | cument Up!    | hading docu      | nent      |                   |    | XI     |          |
|      | Descri        |                  |           |                   |    |        | -        |
|      |               | and the          |           |                   | -  |        | *        |
| Ace  | ess Con       | -                |           |                   |    |        | -        |
| Г    | Secure        | HS1Lborr-W1      |           |                   |    |        | -        |
| -    |               | analezed 194     |           | Contract - De     |    | 1      |          |
| Het  | Intion St. 11 | animeter i pre   | · · · · · |                   |    | MASTRA | 106      |
|      | Retentie To   | stal size: 19475 |           |                   |    | MUSTRA |          |
|      | Bereinen      | 2002/02/602      | 115       |                   |    | 0.0000 | 24419    |
|      | able Content  | Searching        | ₩ Bil     | lable             | 1  | 1 1000 | ~ 1      |
| F tr |               |                  |           |                   | 01 | Car    | cel      |
| E 6  |               |                  |           |                   |    |        |          |
| Г b  |               |                  |           |                   |    |        |          |
| Γt   |               |                  |           |                   |    |        | 12.0     |

When the upload is complete, an OmtoolStub destination appears in the message.

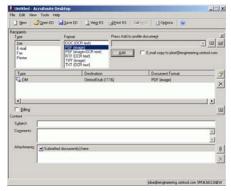

• When you create a Routing Sheet for DM, AccuRoute creates a placeholder for the document. Never open, edit, or delete this placeholder.

- 6 Add content to your message.
  - a Locate the **CONTENT** section at the bottom and type a subject and comments.
  - b Add any attachments you want to send with your message. Click the paperclip icon and do one of the following:

**FILE** - Select this option to attach a file saved from your computer or network share. Go to the file, select

it, and click **OPEN**. The file appears in the attachments list.

**WEB DOCUMENT** - Select this option to attach a web page from the Internet. Type the address of the web document, choose a file name for the attachment, select a file format for this attachment (such as PDF or HTML), and click **OK**.

| Untitled - AccuRoute Des  | Atop                                                                   |                               | LO X      |
|---------------------------|------------------------------------------------------------------------|-------------------------------|-----------|
| File Edit View Tools Help |                                                                        |                               |           |
| 🔄 New 🛛 🥔 Open ED 🔓       | Save ED Vegg RS Contract                                               | RS 🔄 Sgnd 🔄 Options 😟         |           |
| Type<br>DM<br>E-mail      | Fognat: Press /<br>DOC (DOR text) PUE (mappe)                          | Add to profile document       | د<br>س 11 |
| Fax<br>Printer            | PDF (mage+OCR test)<br>RTF (OCR test)<br>TUFF (mage)<br>TxT (OCR test) | 3d                            | ol.com    |
| Туре                      | Destination                                                            | Document Format               | - 2       |
| E DM                      | OmtoolStub (1116)                                                      | PDF (mage)                    | ×         |
| 1                         |                                                                        |                               | 12        |
| □ <u>Billing</u>          |                                                                        |                               | 93        |
| Content                   |                                                                        |                               |           |
| Sybject                   |                                                                        |                               | _         |
| Cogments:                 |                                                                        |                               | ×         |
| Attachments: Submitted    | document(s) here                                                       |                               |           |
| TestDocur                 |                                                                        |                               | ×         |
|                           |                                                                        | Multiprotesting patient on MW |           |

7 Do any of the following:

**Send the message immediately** - Click **SEND** on the toolbar. A message box indicates that your message has been sent to the server. (Your message must have at least one attachment.)

Save the message as an Embedded Directive -Click SAVE ED on the toolbar, type a title for the Embedded Directive, and click SAVE.

Print a Routing Sheet that can be scanned with hard copy documents - Save the message as an Embedded Directive. Then click **PRINT RS** on the toolbar. AccuRoute Desktop creates a Routing Sheet containing the Embedded Directive and displays it as a PDF file on your desktop. Print the Routing Sheet and include it as the first or last page of the hard copy document. Take the document to a network scanner and scan it using the instructions provided by your network administrator. (Your message can include both electronic and hard copy documents.)

Omtool, Ltd. • 6 Riverside Drive, Andover, MA 01810 • http://www.omtool.com Omtool Europe • 25 Southampton Buildings, London WC2A IAL United Kingdom

© 2006 by Omtool, Ltd. All rights reserved.